# **Configuring PayPal Website Payments**

You can use iSpring Learn to sell courses in your account. To accept payments, you should have a PayPal account or register a new one, configure it to accept payments and specify your PayPal account details in iSpring Learn.

- [How to Register a PayPal Account](#page-0-0)
- [How to Configure a Personal PayPal Account](#page-1-0)
- [How to Configure a Business PayPal Account](#page-1-1)

#### <span id="page-0-0"></span>How to Register a PayPal Account

To register a new PayPal account, go to<https://www.paypal.com> and follow the instructions of the payment system.

Here you can create two types of accounts: **Personal** and **Business**. You can use any of them to accept payments on the iSpring Learn website. However, if you have a personal PayPal account, you might be asked by PayPal to move to a business account when your sales grow. The Business account types provides more advanced options for merchants.

Here is a short instruction on how to register a new PayPal account:

- 1. Open the page <https://www.paypal.com>
- 2. Click **Sign Up** in the right upper corner.
- 3. Choose an account type: **Personal** or **Business** and fill out the registration details.

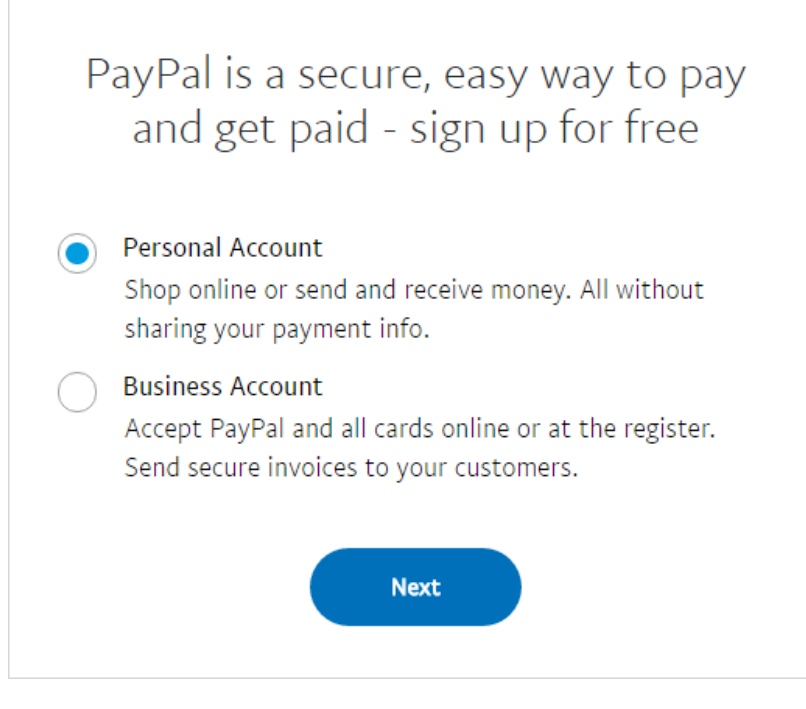

4. Follow the instructions for your account type to finish the registration process.

PayPal requires linking your PayPal account to your bank account or debit/credit card. Additionally, it would be necessary to let your bank know in advance that you linked your bank account to your PayPal account.

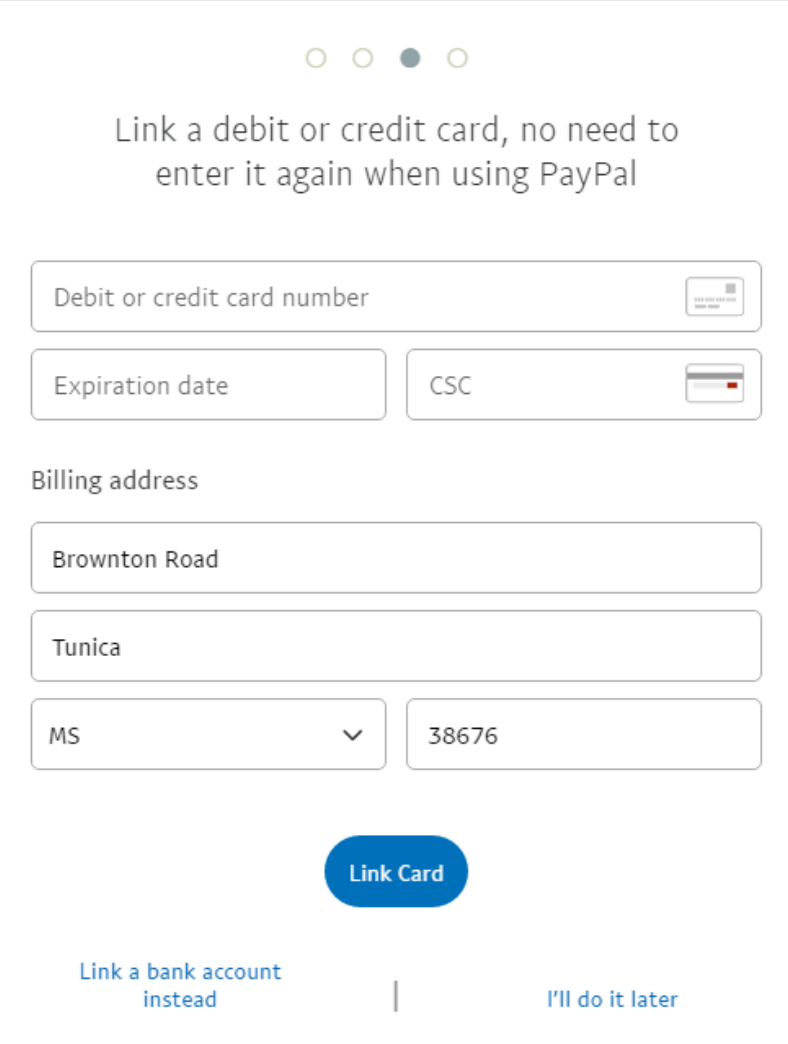

If you register for a Business account, you need to enter your company corporate details and choose a currency to accept payments. Business account holders have additional flexibility for managing Multiple currency payments.

### <span id="page-1-0"></span>How to Configure a Personal PayPal Account

You do not need to configure your **Personal** PayPal account.

- 1. Once you are registered, go to the **Account** page.
- 2. Copy the Merchant code**.**
- 3. And finally, paste the code in your iSping Learn account in the Merchant Account ID field.

Please check out the video to learn how to set up your PayPal account in iSpring Learn.

## <span id="page-1-1"></span>How to Configure a Business PayPal Account

To do that, you will need to configure PayPal Website Payments.

1. Logon to your PayPal account and click the Profile link.

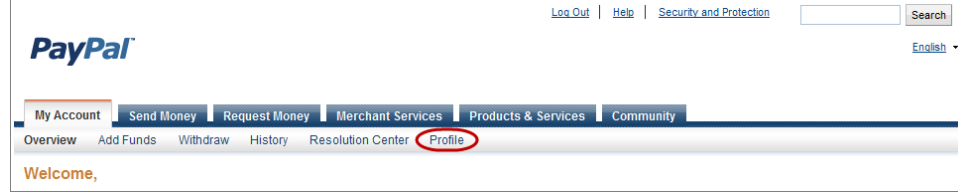

2. Click Request API credentials.

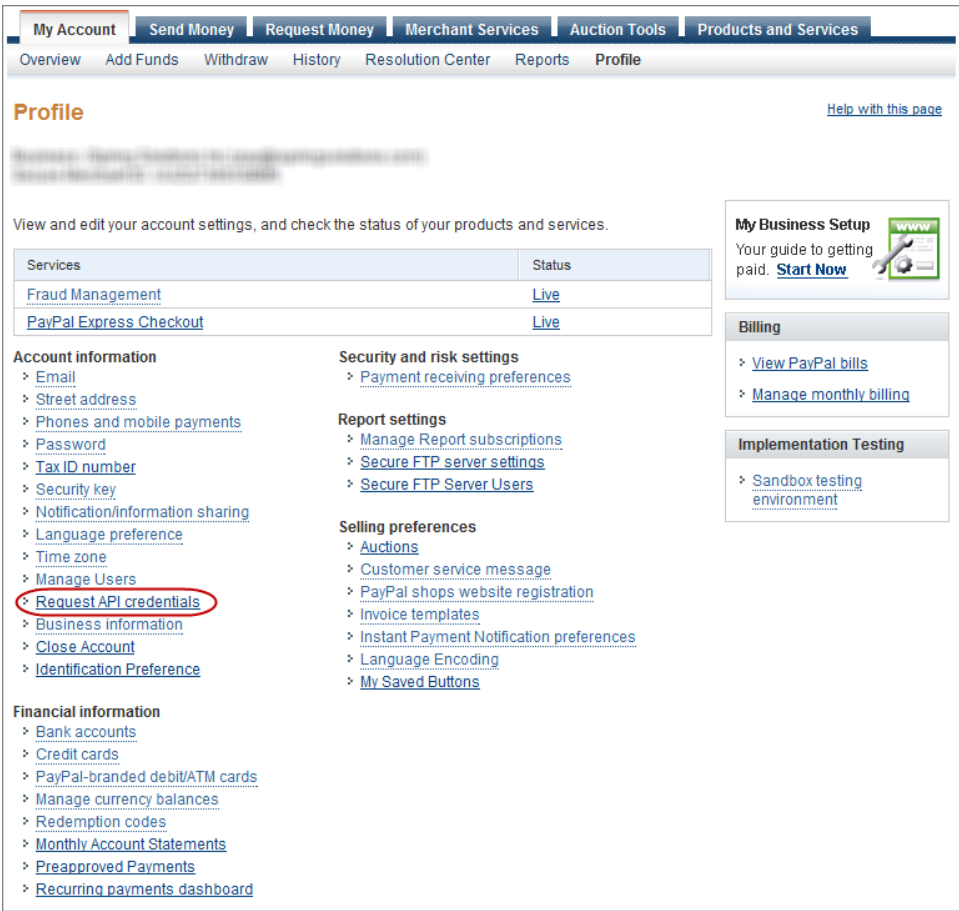

3. Click the Grant API permission link in the Option 1 pane.

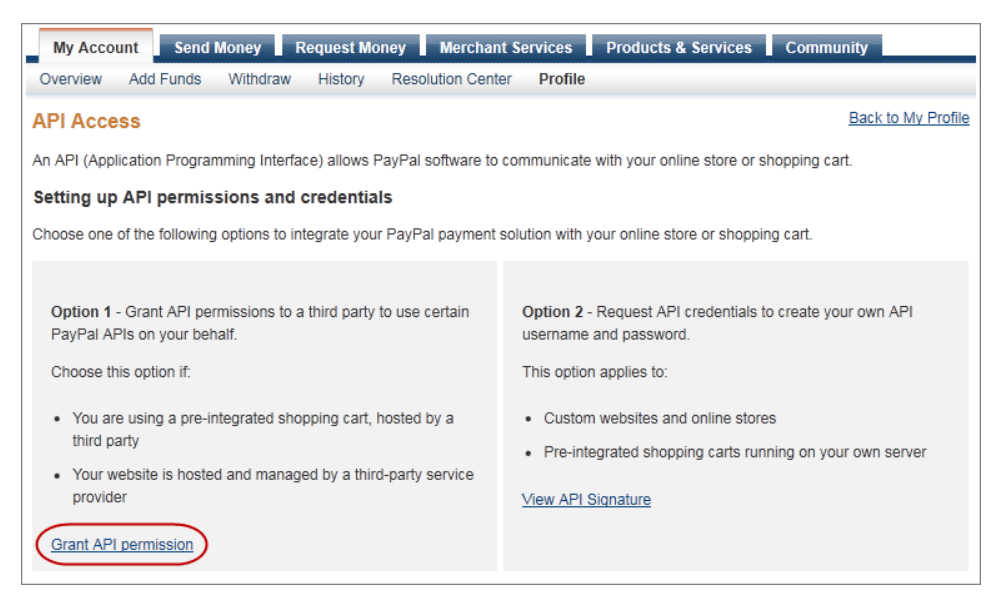

4. Enter "[pay\\_api1.ispringsolutions.com](http://pay_api1.ispringsolutions.com)" (without quotes) in the Third Party Permission Username field and click Lookup.

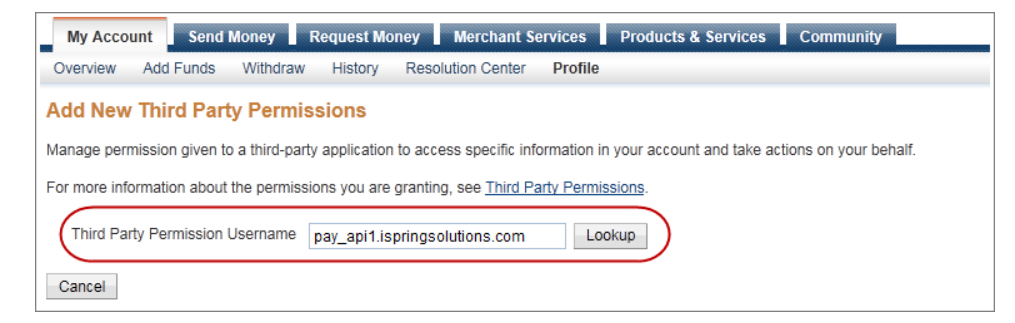

- 5. Select the following checkboxes:
	- Use Express Checkout to process payments
	- Authorize and capture your PayPal transactions
	- Obtain information about a single transaction

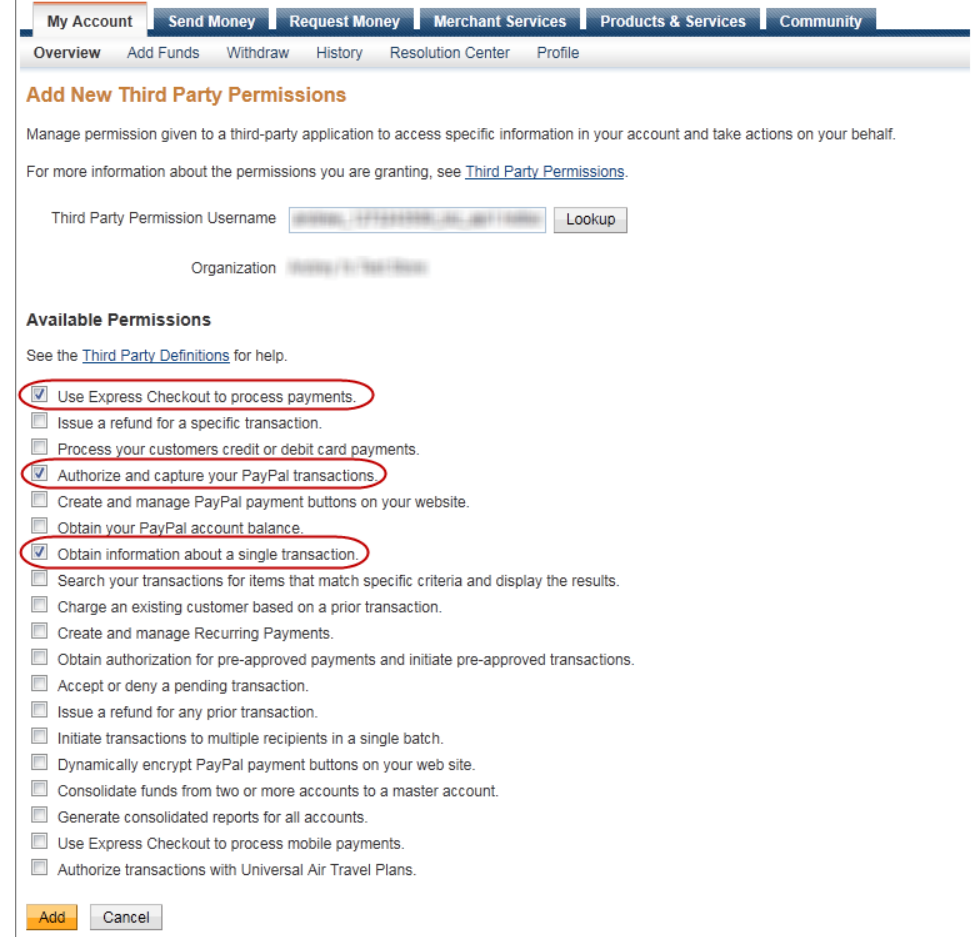

#### 6. Click the Add button.

Now your PayPal account is ready to receive payments.

Now configure [E-Commerce Settings](https://www.ispringsolutions.com/docs/display/learn/E-Commerce+Settings) in your iSpring Learn account, and you are ready to sell your courses.